מולטימדיה

מדריך למשתמש

© Copyright 2006 Hewlett-Packard Development Company, L.P.

Microsoft ו-Windows הם סימנים מסחריים רשומים בארה"ב של Corporation Microsoft.

המידע הנכלל במסמך זה נתון לשינויים ללא הודעה מוקדמת. האחריות הבלעדית למוצרים ולשירותים של HP מפורטת במפורש בכתב האחריות הנלווה למוצרים ולשירותים אלו. אין להבין מתוך הכתוב לעיל כי תחול על המוצר אחריות נוספת כלשהי. חברת HP לא תישא באחריות לשגיאות טכניות או לשגיאות עריכה או להשמטות הכלולות במסמך זה.

מהדורה ראשונה: יולי 2006

מק"ט: 1BB416615-

# תוכן העניינים

#### 1 חומרת מולטימדיה

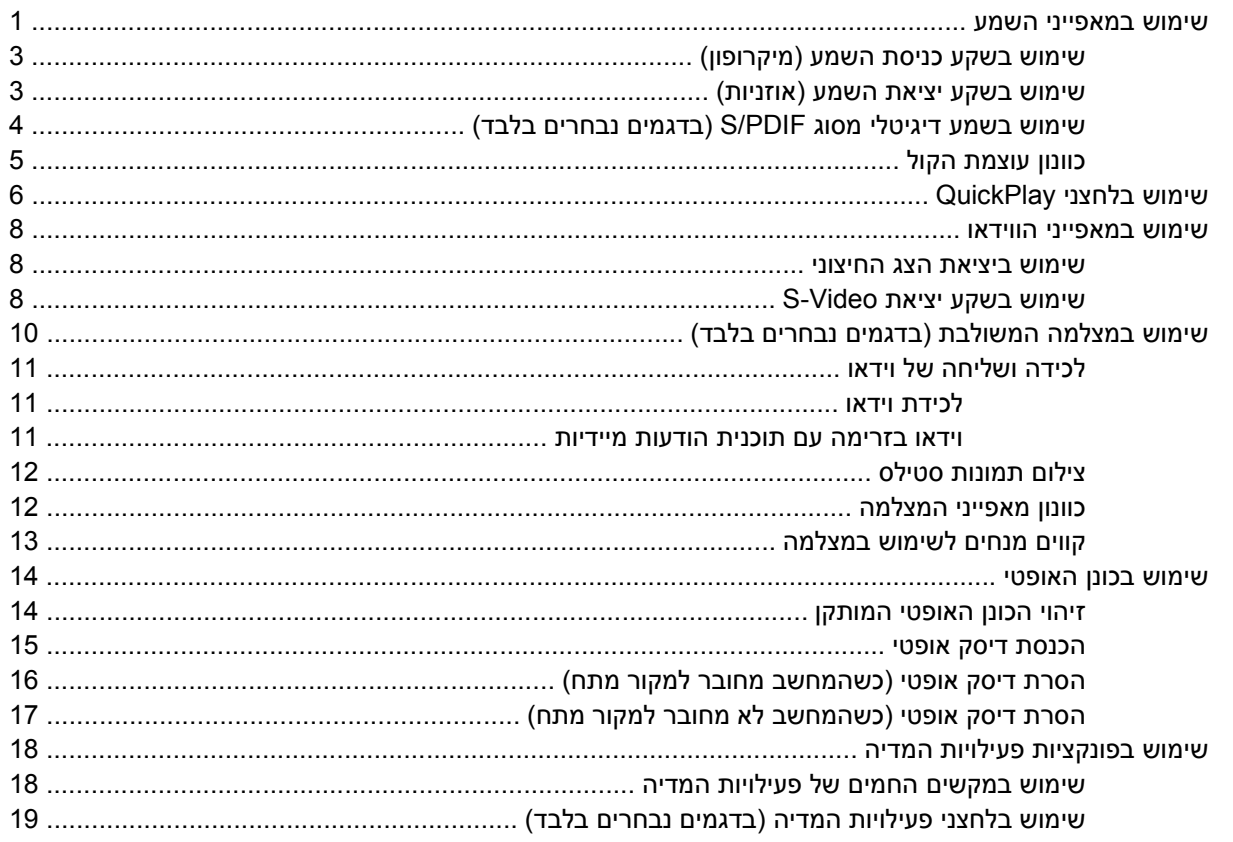

#### 2 תוכנות מולטימדיה

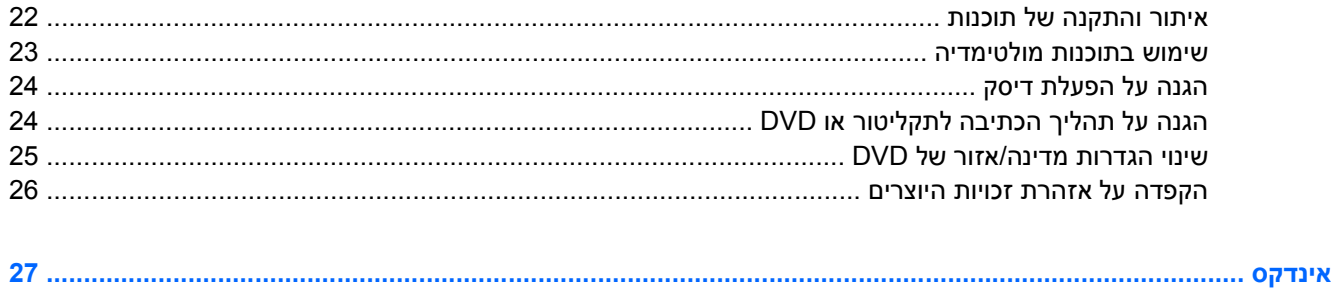

# **1 חומרת מולטימדיה**

### **שימוש במאפייני השמע**

האיור והטבלה שלהלן מתארים את מאפייני השמע של המחשב.

<span id="page-4-0"></span>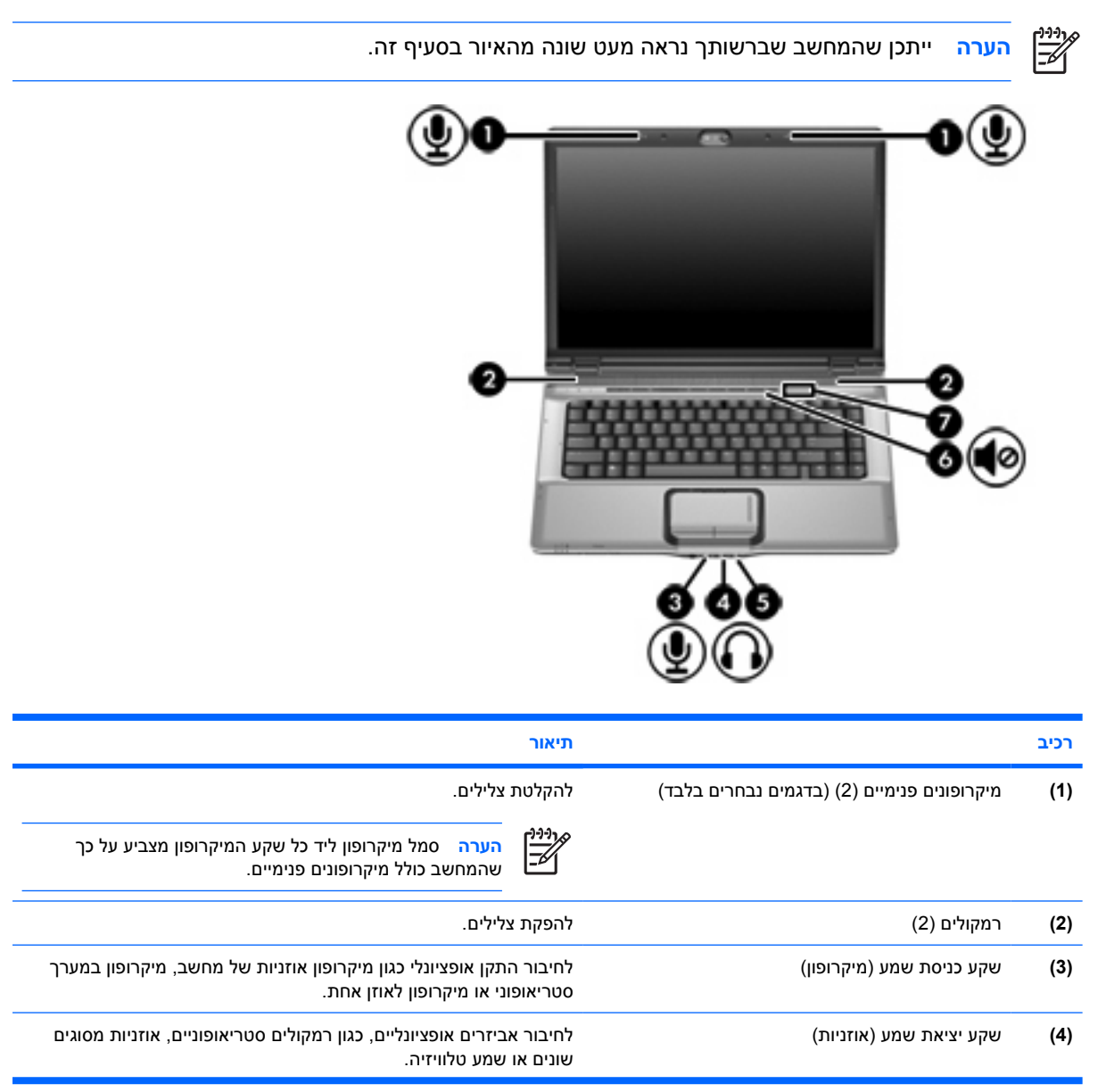

<span id="page-5-0"></span>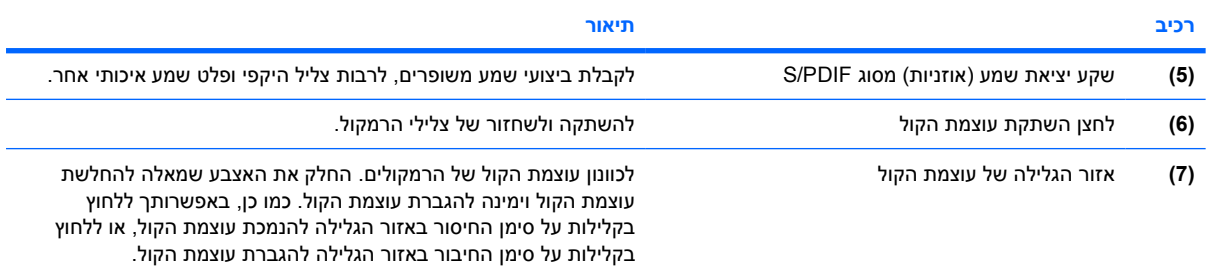

### **שימוש בשקע כניסת השמע (מיקרופון)**

<span id="page-6-0"></span>המחשב מצויד בשקע למיקרופון סטריאופוני (דו-ערוצי) שתומך במיקרופון במערך סטריאופוני או במיקרופון לאוזן אחת. שימוש בתוכנה להקלטת צלילים בעזרת מיקרופונים חיצוניים מאפשר ביצוע הקלטות סטריאופוניות והשמעות סטריאופוניות.

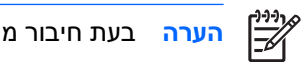

**הערה** בעת חיבור מיקרופון לשקע המיקרופון, השתמש במיקרופון עם תקע 3.5 מ"מ.

### **שימוש בשקע יציאת השמע (אוזניות)**

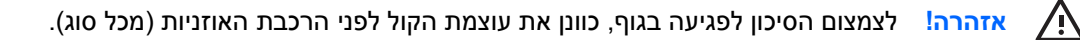

**זהירות** כדי למנוע נזק אפשרי להתקן חיצוני, אין לחבר מחבר צליל חד-ערוצי (לאוזן אחת) לשקע האוזניות.

נוסף על חיבור אוזניות, שקע האוזניות משמש גם לחיבור פונקציית קלט השמע של התקן שמע/וידאו כגון טלוויזיה או מכשיר וידאו.

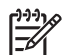

**הערה** בעת חיבור התקן לשקע האוזניות, השתמש בתקע סטריאו 3.5 מ"מ בלבד.

**הערה** כאשר התקן מחובר לשקע האוזניות, הרמקולים מושבתים.

# **שימוש בשמע דיגיטלי מסוג PDIF/S) בדגמים נבחרים בלבד)**

<span id="page-7-0"></span>PDIF/S) ממשק דיגיטלי של Phillips/Sony(, או שמע דיגיטלי, מאפשר ביצועי שמע משופרים, לרבות צליל היקפי וסוגי פלט שמע איכותי נוספים.

עבור חיבורי שמע דיגיטלי, חבר את כבל השמע הדיגיטלי מסוג PDIF/S למחבר השמע הדיגיטלי בציוד השמע/וידאו שברשותך.

न्थि **הערה** כדי להשתמש ב-PDIF/S בשקע האוזניות, תזדקק למתאם ו/או לכבל קישור TOS מזערי אופציונלי.

### **כוונון עוצמת הקול**

באפשרותך לכוונן את עוצמת הקול באמצעות אחד מהפקדים הבאים:

- לחצני עוצמת קול במחשב:
- כדי להשתיק או לשחזר את עוצמת הקול, לחץ על לחצן השתקת עוצמת הקול.
- <span id="page-8-0"></span>● כדי להנמיך את עוצמת הקול, החלק את האצבע לרוחב אזור הגלילה של עוצמת הקול מימין לשמאל.
- כדי להגביר את עוצמת הקול, החלק את האצבע לרוחב אזור הגלילה של עוצמת הקול משמאל לימין.

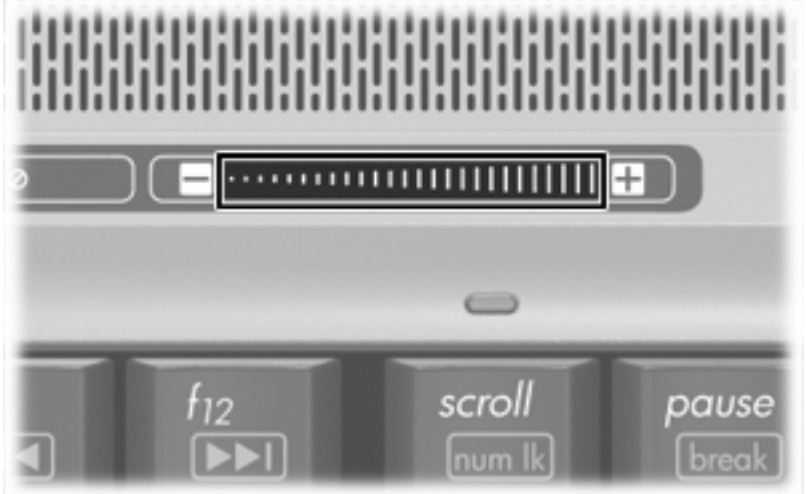

- בקרת עוצמת הקול ב- RWindows® Microsoft:
- **א.** לחץ על סמל ה-**Volume) עוצמה)** באזור ההודעות, בקצה הימני או השמאלי של שורת המשימות.
- **ב.** הגבר או הנמך את עוצמת הקול על-ידי הזזת המחוון כלפי מעלה או כלפי מטה. בחר בתיבת הסימון **Mute (השתק)** כדי להשתיק את עוצמת הקול לחלוטין.

- לחלופין -

- **א.** לחץ לחיצה כפולה על הסמל של **Volume) עוצמה)** באזור ההודעות.
- **ב.** בעמודה Volume Master) עוצמה ראשית), באפשרותך להגביר או להחליש את עוצמת הקול על-ידי גרירת המחוון **Volume) עוצמת קול)** למעלה או למטה. כמו כן, באפשרותך לכוונן את האיזון או להשתיק את עוצמת הקול.

אם הסמל של Volume) עוצמה) לא מופיע באזור ההודעות, פעל לפי השלבים הבאים כדי למקם אותו באזור זה:

- **Sounds and Audio < Sounds, Speech, and Audio Devices < Control Panel < Start** בחר **.א Devices**) התחל > לוח הבקרה > צלילים, דיבור והתקני שמע > צלילים והתקני שמע).
	- **ב.** לחץ על הכרטיסייה **Volume) עוצמה)**.
	- **ג.** בחר בתיבת הסימון **taskbar the in icon volume Place) הצב את סמל עוצמת הקול בשורת המשימות)**.
		- **ד.** לחץ על **Apply) החל)**.
		- בקרת עוצמת הקול של תוכניות:

תוכניות מסוימות מאפשרות לבצע כוונון של עוצמת הקול מתוך התוכנית עצמה.

# **שימוש בלחצני QuickPlay**

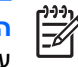

<span id="page-9-0"></span>**הערה** בהתאם לתוכנה המותקנת במחשב, פונקציות לחצן המדיה ולחצן ה-DVD משתנות. לקבלת מידע נוסף, עיין בטבלה שלהלן.

לחצן מדיה **(1)** ולחצן ה-DVD**) 2 (**מאפשרים לך להאזין למוסיקה, להפעיל תקליטורי DVD ולצפות בסרטים בלחיצה אחת.

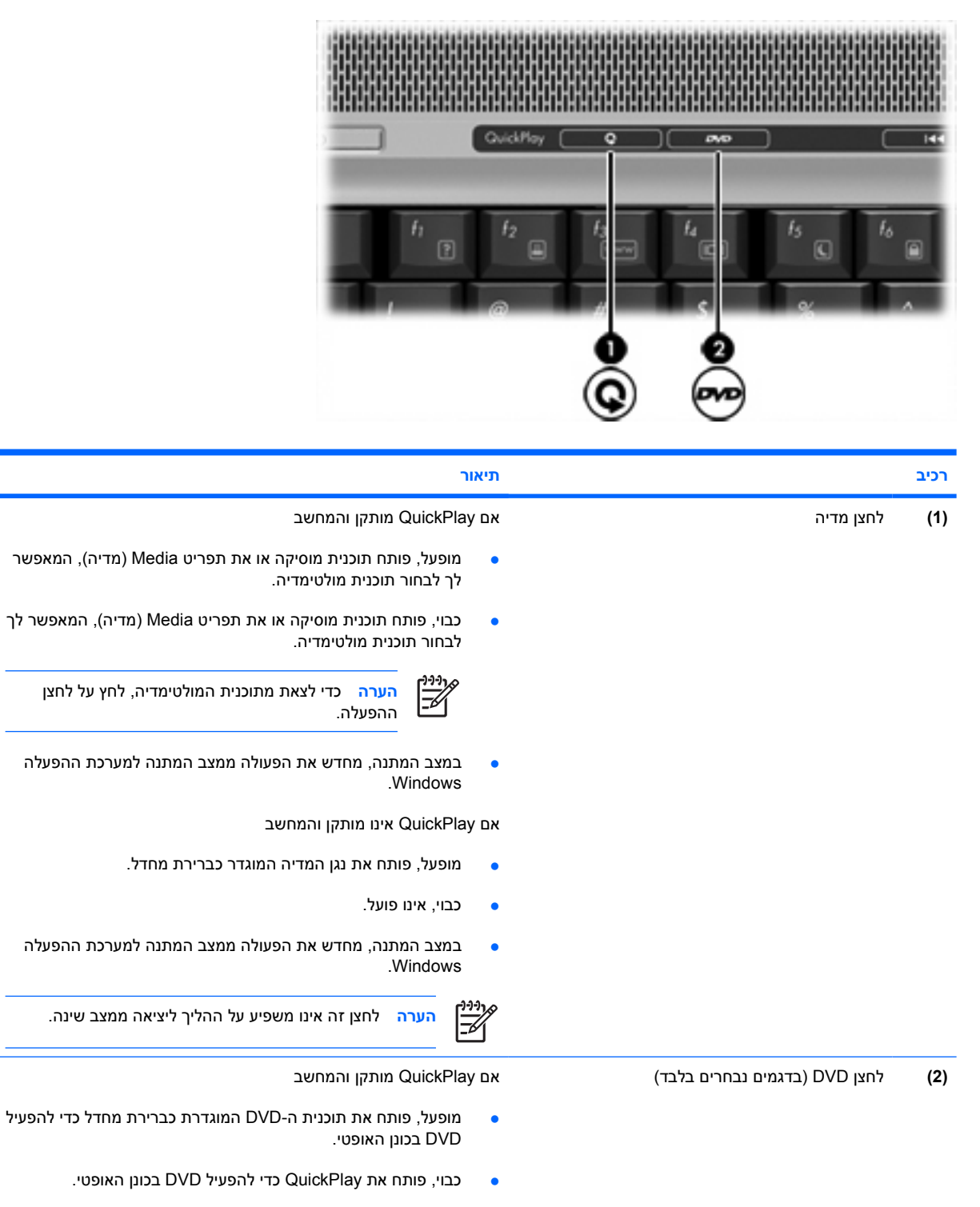

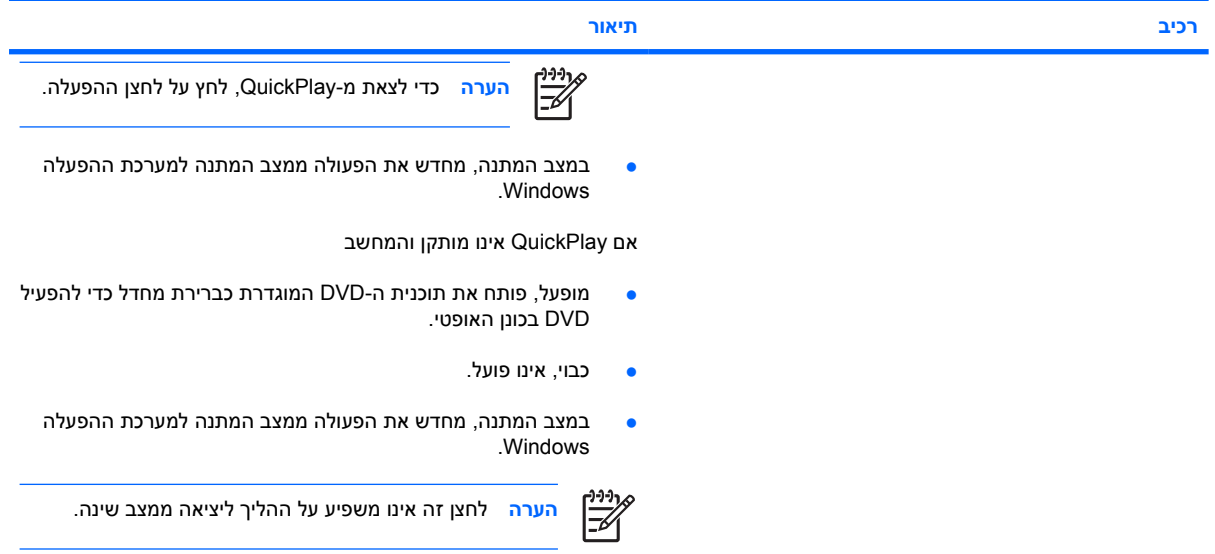

# **שימוש במאפייני הווידאו**

המחשב כולל את מאפייני הווידאו הבאים:

- יציאה לצג חיצוני המשמשת לחיבור טלוויזיה, צג או מקרן
- שקע פלט Video-S לחיבור מגוון של רכיבי וידאו מתקדמים

#### **שימוש ביציאת הצג החיצוני**

<span id="page-11-0"></span>יציאת הצג החיצוני מחברת התקן תצוגה חיצוני, כגון צג או מקרן חיצוניים, למחשב.

כדי לחבר התקן תצוגה, חבר את כבל ההתקן ליציאת הצג החיצוני.

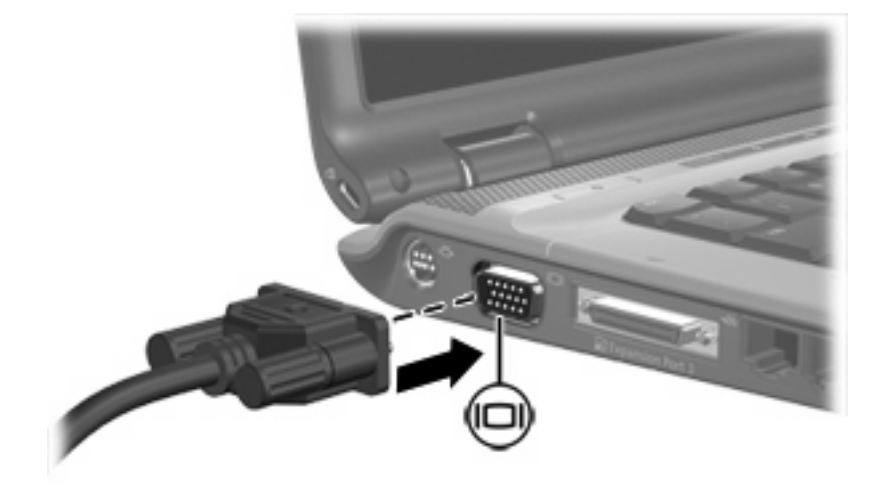

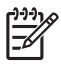

**הערה** אם לא מוצגת תמונה בהתקן תצוגה חיצוני שחובר כהלכה, הקש 4f+fn כדי להעביר את התמונה להתקן.

### **שימוש בשקע יציאת Video-S**

שקע יציאת ה-Video-S בעל 7 הפינים מחבר את המחשב להתקן Video-S אופציונלי, כגון טלוויזיה, מכשיר וידאו, מצלמת וידאו, מטול עילי או כרטיס לכידת וידאו.

המחשב יכול לתמוך בהתקן Video-S אחד המחובר לשקע יציאת ה-Video-S, ובו-זמנית גם בתצוגת תמונה על צג המחשב או על-גבי כל צג חיצוני נתמך אחר.

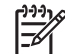

**הערה** כדי לשדר אותות וידאו באמצעות שקע יציאת ה-Video-S, נחוץ לך כבל Video-S) לרכישה בנפרד). אם אתה מפעיל סרט DVD במחשב ומציג אותו בטלוויזיה (שילוב פונקציות שמע ווידאו), נחוץ לך גם כבל שמע רגיל (לרכישה בנפרד) שיתחבר לשקע האוזניות. שני כבלים אלו זמינים לרכישה במרבית החנויות לממכר מוצרי חשמל.

לחיבור התקן וידאו לשקע יציאת Video-S:

**.1** חבר קצה אחד של כבל ה-Video-S לשקע יציאת ה-Video-S של המחשב.

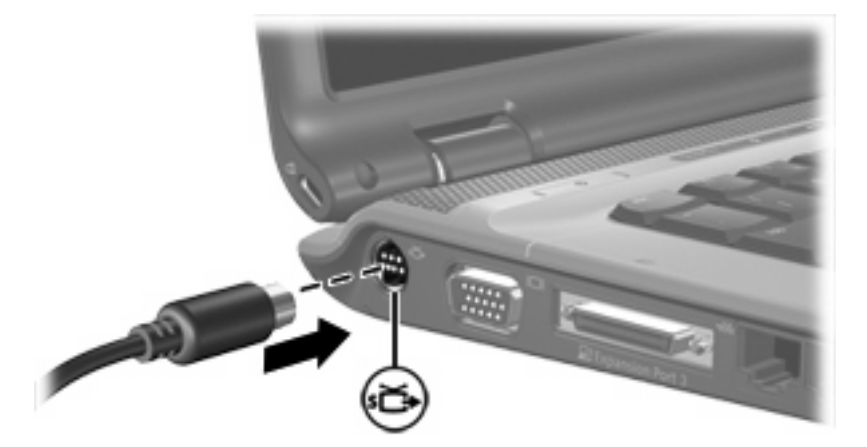

- **.2** חבר את הקצה השני של הכבל להתקן הווידאו, בהתאם להוראות יצרן ההתקן.
- **.3** הקש 4f+fn כדי להעביר את התמונה בין התקני התצוגה המחוברים למחשב.

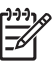

**הערה** אם המחשב מחובר למוצר הרחבה ואין גישה לשקע יציאת ה-Video-S, חבר את כבל ה-Video-S ליציאת ה-Video-S שבמוצר ההרחבה.

# **שימוש במצלמה המשולבת (בדגמים נבחרים בלבד)**

<span id="page-13-0"></span>דגמים נבחרים של המחשב כוללים מצלמה משולבת, הממוקמת בחלקו העליון של הצג. ניתן להשתמש במצלמה עם מגוון תוכנות על מנת

- ללכוד וידאו.
- לשלוח קטעי וידאו עם תוכנת הודעות מיידיות.
	- לצלם תמונות סטילס.

נורית המצלמה **(1)** דולקת כאשר תוכנית מסוימת מבצעת גישה למצלמה **(2)**.

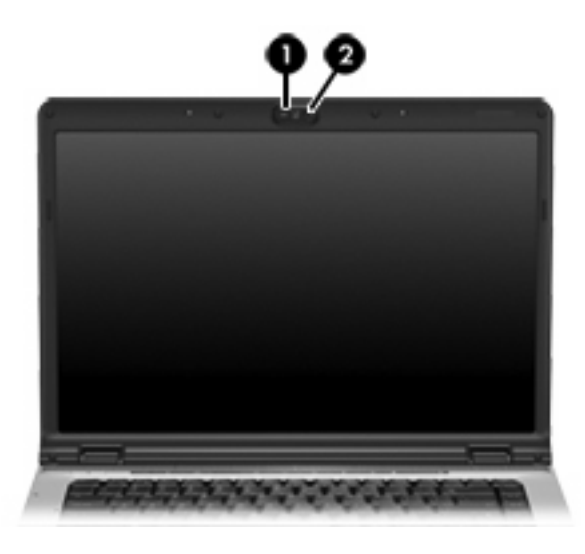

### **לכידה ושליחה של וידאו**

<span id="page-14-0"></span>כדי להמחיש את אופן הפעולה של כל אחד ממאפייני המצלמה, בדוגמאות שלהלן נעשה שימוש בתוכנות ספציפיות שאינן זמינות בכל המחשבים. בחר **Start < Programs All**) התחל > כל התוכניות) כדי לאתר את תוכנות הווידאו המותקנות במחשב ועיין בעזרה המקוונת של כל תוכנית לקבלת מידע נוסף.

#### **לכידת וידאו**

באפשרותך להשתמש במצלמה לצורך לכידת וידאו להקרנה במועד מאוחר יותר. בדוגמה זו נעשה שימוש בתוכנה MovieMaker, שאינה זמינה בכל המחשבים.

- .(Windows MovieMaker < תוכניות > התחל (**Windows MovieMaker < Programs < Start** בחר **.1**
- **.2** לחץ על **Device Video from Capture) ביצוע לכידה מהתקן וידאו)** נפתח **Wizard Capture Video) אשף לכידת וידאו)**.
	- **.3** לחץ על הרישום עבור המצלמה המשולבת ברשימת ההתקנים הזמינים.
		- **.4** בדוק את הגדרות המיקרופון והמצלמה, וכוונן אותן במקרה הצורך.
			- **.5** לחץ על **Next) הבא)**.
	- **.6** בחר את שם הקובץ והנתיב שבו ברצונך לשמור את קובץ הווידאו ולאחר מכן לחץ על **Next) הבא)**.
		- **.7** בחר את הגדרות הווידאו ולאחר מכן לחץ על **Next) הבא)**.
	- **.8** לחץ על **Capture Start) התחל לכידה)**. עם סיום ההקלטה, לחץ על **Capture Stop) עצור לכידה)**.
		- **.9** לחץ על **Finish) סיום)** כדי לשמור את קובץ הווידאו ולסגור את האשף.

#### **וידאו בזרימה עם תוכנית הודעות מיידיות**

באפשרותך להשתמש במצלמה כדי לשלוח וידאו בזמן-אמת באמצעות תוכנית הודעות מיידיות. בדוגמה זו נעשה שימוש ב-Messenger Windows, שאינו זמין בכל המחשבים.

- **.1** פתח את Messenger Windows באמצעות לחיצה כפולה על הסמל באזור ההודעות, הממוקם בקצה השמאלי או הימני של שורת המשימות.
	- **.2** היכנס ל-Messenger Windows.
	- שיחת הפעלת > וידאו/קול > פעולות (**Start a Video Conversation < Voice/Video < Actions** בחר **.3** וידאו).
- **.4** לחץ על שם האדם שאליו ברצונך להתחבר ולאחר מכן לחץ על **OK) אישור)**. מוצג חלון של הודעה מיידית ותמונת המצלמה מוצגת ליד אזור ההודעה.
	- **.5** אם נפתח Wizard Tuning Video and Audio) אשף כוונון השמע והווידאו), פעל בהתאם להוראות על מנת לכוונן את הגדרות המצלמה והמיקרופון.

### **צילום תמונות סטילס**

ניתן להשתמש במצלמה גם לצורך צילום תמונות סטילס.

- <span id="page-15-0"></span>**.1** בחר **Start < Panel Control < Cameras and Scanners**) התחל > לוח הבקרה > סורקים ומצלמות).
	- **.2** לחץ לחיצה כפולה על רישום המצלמה המשולבת ולאחר מכן לחץ על **Next) הבא)**.
		- **.3** לחץ על **Picture Take) צלם תמונה)**.
	- **.4** פעל לפי ההנחיות ב-Wizard Picture) אשף התמונות) כדי לבחור באחת מהאפשרויות הבאות:
		- פרסום התמונות באתר אינטרנט.
			- הזמנת הדפסים של התמונות.
				- שמירת התמונות במחשב.

### **כוונון מאפייני המצלמה**

ניתן לכוונן את מאפייני המצלמה המשולבת הבאים:

- Brightness) בהירות)—לשליטה בכמות האור הכללית בתמונה.
- Contrast) ניגודיות)—לשליטה בפער בין אזורים בהירים ואזורים כהים בתמונה.
- Hue) גוון)—לשליטה בהיבט של צבע, המפריד אותו מצבע אחר (מה שגורם לצבע להיות אדום, ירוק או כחול). גוון שונה מרוויה, המודדת את עוצמת הגוון.
	- Saturation) רוויה)—לשליטה בעוצמת הצבע בתמונה הסופית. ככל שהגדרת הרוויה גבוהה יותר, כך התמונה עזה יותר. ככל שהגדרת הרוויה נמוכה יותר, כך התמונה מעודנת יותר.
		- Sharpness) חדות)—לשליטה בהגדרת הקצוות של תמונה. ככל שהגדרת החדות גבוהה יותר, כך התמונה מחודדת יותר. ככל שהגדרת החדות נמוכה יותר, כך התמונה מרוככת יותר.
	- Gamma) גאמה)—לשליטה בניגודיות המשפיעה על גוני ביניים של אפור או גוני ביניים כלליים בתמונה. הגדרת גאמה בהירה יותר גורמת לאפור להיראות שחור ולצבעים כהים להיראות כהים עוד יותר.
- Balance White) איזון לבן)—לשליטה בטמפרטורת הצבע של מקורות התאורה העיקריים. הדבר מאפשר לאובייקטים לבנים בתמונה להיראות לבנים באמת. הגדרות האיזון הלבן בתיבת הדו-שיח Properties) מאפיינים) מוצגות כ-(Red (WB) איזון לבן אדום) ו-(Blue (WB) איזון לבן כחול). ככל שהגדרת האיזון הלבן גבוהה יותר, כך גדל ריכוז הצבע (אדום או כחול). ככל שהגדרת האיזון הלבן נמוכה יותר, כך קטן ריכוז הצבע שנבחר.
	- Exposure) חשיפה)—לשליטה בכמות היחסית של אור החודר לחיישן המצלמה.
	- Gain) יתרון)—לשליטה בטווח העוצמה, ולפיכך בהחלפת ניגודיות הצבע בתמונה.
	- Light Source (מקור אור)—לשליטה בהגדרות לכוונון חשיפת המצלמה לאור הסובב.
		- Flip) היפוך)—להיפוך התמונה שנלכדה באופן אנכי.
		- Mirror) מראה)—להיפוך התמונה שנלכדה באופן אופקי.
			- Privacy) פרטיות)—להשבתת פונקציית הלכידה.
	- Light Low) תאורה נמוכה)—להורדת קצב צילום התמונות באופן אוטומטי בתנאי תאורה נמוכה לצורך שימור הבהירות של התמונה שנלכדה.

ניתן לגשת לתיבת הדו-שיח Properties) מאפיינים) מתוכניות שונות שעושות שימוש במצלמה המשולבת, בדרך כלל מתוך תפריט של הגדרות תצורה, הגדרות או מאפיינים.

### **קווים מנחים לשימוש במצלמה**

לקבלת תוצאות מיטביות, יש להקפיד על הקווים המנחים הבאים במהלך השימוש במצלמה:

<span id="page-16-0"></span>● לפני שתנסה לנהל שיחת וידאו, ודא שיש ברשותך את הגירסה העדכנית ביותר של תוכנית ההודעות המיידיות.

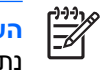

**הערה** המצלמה המשולבת עשויה שלא לפעול כהלכה כאשר יש חומות אש מסוימות ברשת. אם אתה נתקל בבעיות בהצגה או שליחה של וידאו למישהו שנמצא ב-LAN אחרת או מחוץ לחומת האש ברשת שלך, פנה למנהל הרשת לקבלת סיוע.

● אם ניתן, הצב מקורות אור בהיר מאחורי המצלמה ומחוץ לאזור התמונה.

# **שימוש בכונן האופטי**

<span id="page-17-0"></span>הכונן האופטי מאפשר לך להפעיל, להעתיק וליצור תקליטורים או תקליטורי DVD, בהתאם לסוג הכונן ולתוכנות המותקנות במחשב.

### **זיהוי הכונן האופטי המותקן**

להצגת סוג הכונן האופטי המותקן במחשב:

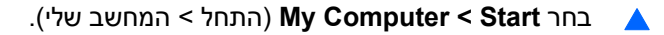

סוג הכונן האופטי המותקן במחשב מוצג תחת Storage Removable with Devices) התקנים עם אחסון נשלף).

### **הכנסת דיסק אופטי**

- **.1** הפעל את המחשב.
- **.2** לחץ על לחצן השחרור **(1)** בלוח הקדמי של הכונן כדי לשחרר את מגש המדיה.
	- **.3** משוך החוצה את המגש **(2)**.
- <span id="page-18-0"></span>**.4** אחוז בתקליטור או ה-DVD בקצותיו מבלי לגעת בפני הדיסק ומקם את הדיסק מעל ציר המגש, כשהתווית פונה כלפי מעלה.

 $\frac{1}{2}$ **הערה** אם המגש לא נפתח עד הסוף, הטה את הדיסק בזהירות כדי למקמו מעל הציר.

**.5** בעדינות לחץ על הדיסק **(3)** כלפי מטה על ציר המגש עד שהדיסק יתייצב במקומו בנקישה.

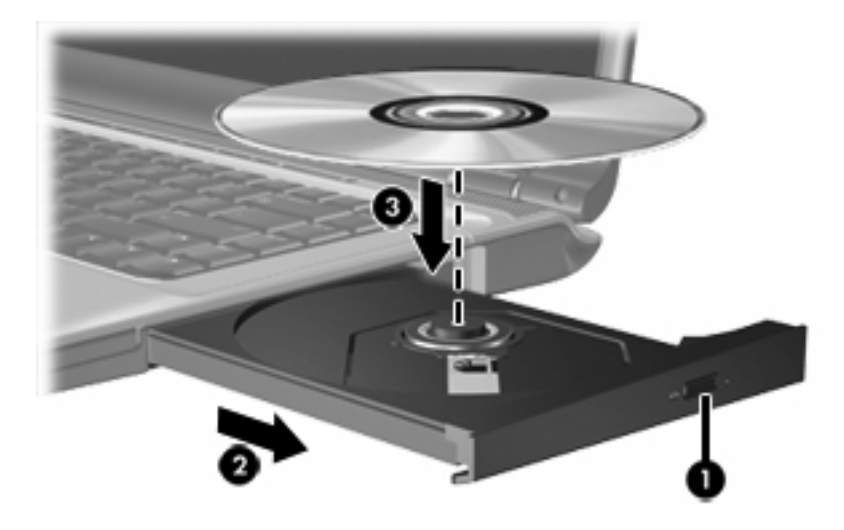

**.6** סגור את מגש המדיה.

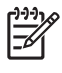

**הערה** השהיה קצרה לאחר הכנסת הדיסק היא תופעה רגילה. אם טרם בחרת נגן מדיה המוגדר כברירת מחדל, נפתחת תיבת דו-שיח של AutoPlay) הפעלה אוטומטית). בתיבת הדו-שיח תתבקש לבחור כיצד ברצונך להשתמש בתוכן המדיה.

# **הסרת דיסק אופטי (כשהמחשב מחובר למקור מתח)**

אם המחשב פועל באמצעות מתח סוללה או באמצעות מתח חיצוני:

- **.1** הפעל את המחשב.
- <span id="page-19-0"></span>**.2** לחץ על לחצן השחרור **(1)** בלוח הקדמי של הכונן כדי לשחרר את מגש המדיה ולאחר מכן משוך את המגש כלפי חוץ **(2)**.
- **.3** הסר את הדיסק **(3)** מהמגש על-ידי לחיצה קלה על הציר בעודך מרים את קצוות הדיסק. אחוז בדיסק בקצותיו והימנע מלגעת בפני הדיסק.

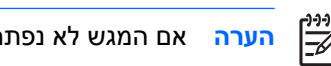

**הערה** אם המגש לא נפתח עד הסוף, הטה את הדיסק בזהירות בעת הסרתו מהכונן.

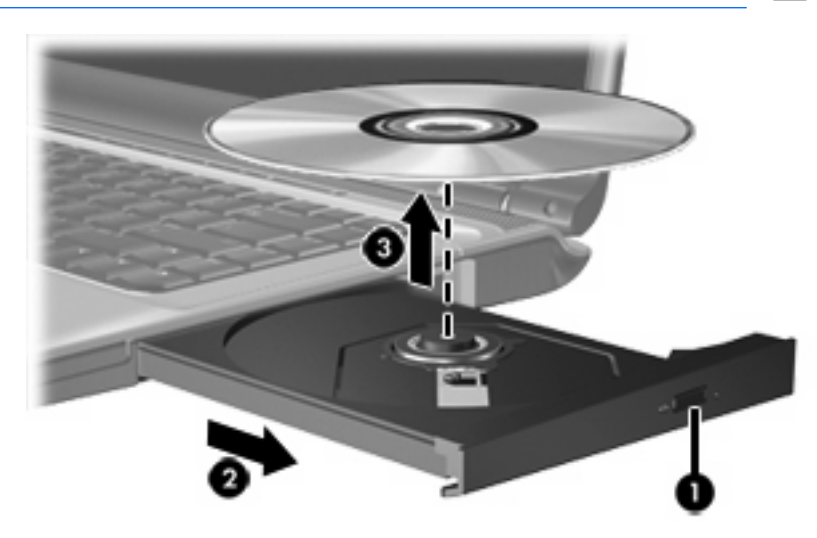

**.4** סגור את מגש המדיה והכנס את הדיסק לאריזת מגן.

# **הסרת דיסק אופטי (כשהמחשב לא מחובר למקור מתח)**

אם אין מקור מתח חיצוני או מתח סוללה זמין:

- **.1** הכנס קצה של מהדק נייר **(1)** לחריר השחרור בלוח הקדמי של הכונן.
- **.2** לחץ עליו בעדינות עד לשחרור המגש ולאחר מכן משוך את המגש כלפי חוץ **(2)**.
- <span id="page-20-0"></span>**.3** הסר את הדיסק **(3)** מהמגש על-ידי לחיצה קלה על הציר בעודך מרים את קצוות הדיסק. אחוז בדיסק בקצותיו והימנע מלגעת בפני הדיסק.

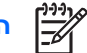

**הערה** אם המגש לא נפתח עד הסוף, הטה את הדיסק בזהירות בעת הסרתו מהכונן.

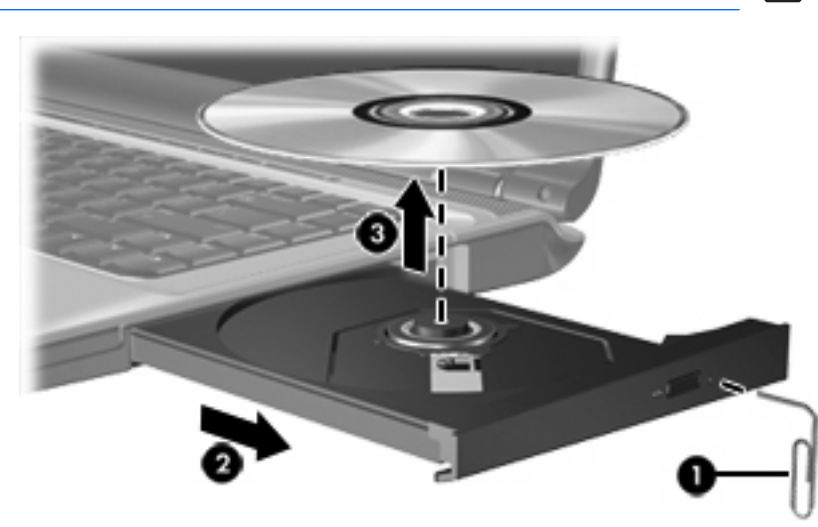

**.4** סגור את מגש המדיה והכנס את הדיסק לאריזת מגן.

# **שימוש בפונקציות פעילויות המדיה**

<span id="page-21-0"></span>המקשים החמים של פעילויות המדיה ולחצני פעילויות המדיה (בדגמים נבחרים בלבד) שולטים בהפעלה של תקליטור שמע או DVD שמוכנס לכונן האופטי.

### **שימוש במקשים החמים של פעילויות המדיה**

מקשים חמים של פעילויות מדיה הם שילובים של מקש fn**) 1 (**וכל אחד מ4- מקשי הפונקציות:

 $\mathbb{E}$ 

**הערה** כדי לשלוט בהפעלת תקליטור וידאו, השתמש בפקרי פעילויות המדיה בתוכנית נגן תקליטורי הווידאו.

- כדי להפעיל, להשהות או לחדש פעולה של תקליטור שמע או DVD שנמצאים בכונן, הקש 9f+fn**) 2(**.
	- כדי להפסיק את הפעולה של תקליטור שמע או DVD המופעלים כעת, הקש 10f+fn**) 3(**.
- כדי להשמיע את הרצועה הקודמת של תקליטור שמע או להפעיל את המקטע הקודם של ה-DVD הפועל כעת, .**(4)** fn+f11 הקש
- כדי להשמיע את הרצועה הבאה של תקליטור שמע או להפעיל את המקטע הבא של ה-DVD הפועל כעת, הקש .**(5)** fn+f12

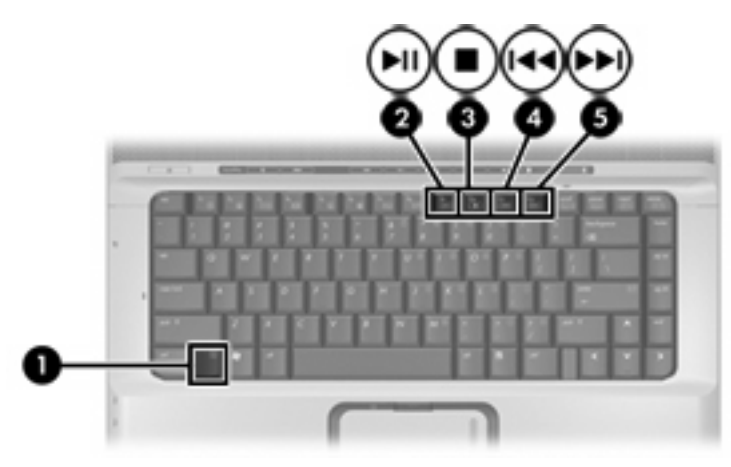

# <span id="page-22-0"></span>**שימוש בלחצני פעילויות המדיה (בדגמים נבחרים בלבד)**

האיור והטבלה שלהלן מתארים את לחצני פעילויות המדיה.

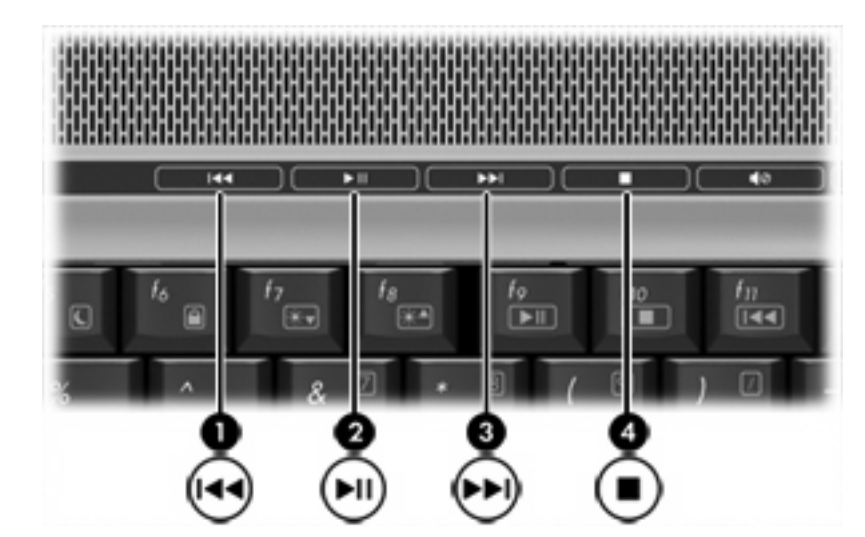

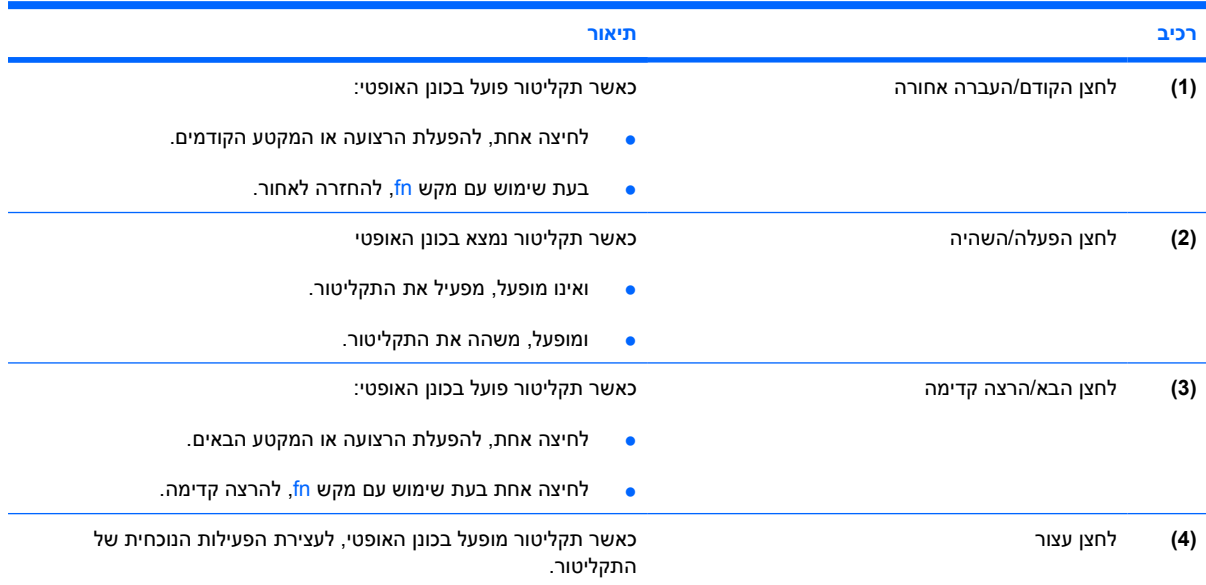

# **2 תוכנות מולטימדיה**

<span id="page-24-0"></span>המחשב כולל תוכנות מולטימדיה מותקנות מראש. דגמי מחשב מסוימים כוללים גם תוכנות מולטימדיה נוספות על-גבי דיסק אופטי.

בהתאם לתוכנות ולחומרה הכלולים במחשב, עשויה להיות תמיכה עבור משימות המולטימדיה הבאות:

- הפעלת מדיה דיגיטלית, לרבות תקליטורי שמע ווידאו, תקליטורי DVD של שמע ווידאו ורדיו באמצעות האינטרנט
	- יצירה או העתקה של תקליטורי נתונים
	- יצירה, עריכה וצריבה של תקליטורי שמע
	- יצירה, עריכה וצריבה של וידאו או סרט לתקליטור DVD או תקליטור וידאו

 $\frac{1}{2}$ 

**הערה** לקבלת פרטים אודות השימוש בתוכנות הכלולות במחשב, עיין בהוראות של יצרני התוכנות, שעשויות להיות מסופקות על-גבי תקליטור, כקבצים של עזרה מקוונת, או באתרי האינטרנט של יצרני התוכנות.

# **איתור והתקנה של תוכנות**

המחשב כולל מגוון של תוכנות שעשויות להיות

- <span id="page-25-0"></span>● **מותקנות מראש בכונן הקשיח**. לאיתור והתקנה של התוכנות המותקנות מראש המוכנות לשימוש שבמחשב:
	- **א.** בחר **Start < Programs All**) ) התחל > כל התוכניות.
		- **ב.** לחץ לחיצה כפולה על התוכנית שברצונך להתקין.
	- **מסופקות על-גבי תקליטור או** DVD. להתקנת יישום תוכנה מתקליטור:
		- **א.** הכנס את התקליטור לכונן האופטי.
	- **ב.** כאשר אשף ההתקנה נפתח, פעל בהתאם להוראות שעל-גבי המסך.
		- **ג.** הפעל מחדש את המחשב, אם תתבקש לעשות זאת.

# **שימוש בתוכנות מולטימדיה**

לשימוש בתוכנות המולטימדיה המותקנות במחשב:

<span id="page-26-0"></span>**.1** בחר **Start < Programs All**) התחל > כל התוכניות) ולאחר מכן פתח את תוכנית המולטימדיה שבה ברצונך להשתמש. לדוגמה, אם ברצונך להשתמש ב-Player Media Windows כדי להפעיל תקליטור שמע, לחץ על .**Windows Media Player**

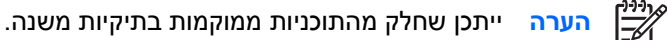

- **.2** הכנס את דיסק המדיה, כגון תקליטור שמע, לכונן האופטי.
	- **.3** פעל לפי ההוראות שעל-גבי המסך.
		- לחלופין -
- **.1** הכנס את דיסק המדיה, כגון תקליטור שמע, לכונן האופטי.

נפתחת תיבת הדו-שיח AutoPlay) הפעלה אוטומטית).

**.2** ברשימת המשימות, לחץ על משימת המולטימדיה שברצונך לבצע עבור כל תוכנית מולטימדיה מותקנת.

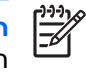

**הערה** תיבת הדו-שיח AutoPlay) הפעלה אוטומטית) מאפשרת לך לבחור תוכנית מולטימדיה עבור תקליטור המדיה. לאחר בחירת תוכנית מהרשימה, בחר בתיבת הסימון **selected the do Always action**) בצע תמיד את הפעולה הנבחרת).

**.3** לחץ על **OK) אישור)**.

# **הגנה על הפעלת דיסק**

<span id="page-27-0"></span>כדי למנוע אובדן של יכולת ההפעלה או ירידה באיכות ההפעלה, אין לחבר או לנתק רכיבי חומרה במהלך הפעלת דיסק.

כדי למנוע עצירה של הפעלת דיסק במהלך הפעלה של המחשב ב-Windows, אל תיכנס למצב המתנה או שינה בעת הפעלת דיסק. אחרת, ייתכן שתראה את הודעת האזהרה "Putting the computer into hibernation or standby might "?continue to want you Do .playback the stop) העברת המחשב למצב שינה או למצב המתנה עשויה להפסיק את ההשמעה. האם ברצונך להמשיך?) אם ההודעה מוצגת, לחץ על **No**) לא).

לאחר שלחצת על No) לא):

● ייתכן שפעולת הדיסק תחודש.

- לחלופין -

● פעולת הדיסק עלולה להפסיק וייתכן שהתצוגה תיעלם מהמסך. כדי לחזור להפעלת התקליטור או ה-DVD, לחץ על לחצן ההפעלה ולאחר מכן הפעל מחדש את הדיסק.

# **הגנה על תהליך הכתיבה לתקליטור או DVD**

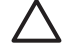

**זהירות** כדי למנוע אובדן מידע או נזק לדיסק:

לפני כתיבה לדיסק, חבר את המחשב למקור מתח חיצוני מהימן. אל תבצע כתיבה לדיסק כאשר המחשב פועל באמצעות מתח סוללות.

לפני כתיבה לדיסק, סגור את כל התוכניות הפתוחות מלבד תוכנת הדיסקים שבה אתה משתמש.

אין להעתיק ישירות מדיסק מקור לדיסק יעד או מכונן רשת לדיסק יעד. במקום זאת, בצע העתקה מדיסק מקור או כונן רשת לכונן הקשיח במחשב ולאחר מכן העתק את התוכן מהכונן הקשיח לדיסק היעד.

אין להשתמש במקלדת המחשב או להזיז את המחשב בזמן שהמחשב כותב לדיסק. תהליך הכתיבה רגיש לתנודות.

# **שינוי הגדרות מדינה/אזור של DVD**

<span id="page-28-0"></span>רוב תקליטורי ה-DVD, הכוללים קבצים המעוגנים בזכויות יוצרים, כוללים גם קודים של מדינה/אזור. הקודים של המדינה/ אזור מסייעים להגן על זכויות יוצרים בכל העולם.

באפשרותך להפעיל DVD הכולל קוד מדינה/אזור רק אם קוד המדינה/אזור שעל ה-DVD תואם להגדרות המדינה/אזור בכונן ה-DVD.

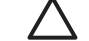

**זהירות** ניתן לשנות את הגדרות המדינה/אזור בכונן ה-DVD חמש פעמים בלבד.

הגדרת המדינה/אזור שתבחר בפעם החמישית תהפוך להגדרת המדינה/אזור הקבועה של כונן ה-DVD.

מספר שינויי הקוד של מדינה/אזור שנותר לכונן מוצג בתיבה remaining Changes) מספר השינויים שנותרו) בכרטיסייה **Region DVD**) מדינה/אזור DVD(. המספר בשדה זה כולל את השינוי החמישי, שיהפוך להיות השינוי הקבוע.

לשינוי ההגדרות באמצעות מערכת ההפעלה:

- **.1** בחר **Start < Computer My**) התחל > המחשב שלי).
- **.2** לחץ לחיצה ימנית על החלון ובחר **Properties < Hardware < Manager Device**) מאפיינים > הכרטיסייה חומרה > מנהל ההתקנים).
	- **.3** לחץ על **drives ROM-CD/DVD) כונני DVD/תקליטורים)**, לחץ לחיצה ימנית על כונן ה-DVD שבו ברצונך לשנות את הגדרות המדינה/אזור ולאחר מכן לחץ על **Properties) מאפיינים)**.
		- **.4** בצע את השינויים הרצויים בכרטיסייה **Region DVD) מדינה/אזור DVD(**.
			- **.5** לחץ על **OK) אישור)**.

# **הקפדה על אזהרת זכויות היוצרים**

<span id="page-29-0"></span>זוהי עבירה פלילית, תחת חוקי זכויות היוצרים החלים, ליצור עותקים בלתי מורשים של חומר המעוגן בזכויות יוצרים, לרבות תוכניות מחשב, סרטים, שידורים והקלטות צלילים. אין להשתמש במחשב זה למטרות מעין אלו.

# **אינדקס**

#### **א**

אוזניות אוזניות קטנות אזהרת זכויות יוצרים אזור הגלילה של עוצמת הקול [,2](#page-5-0)

#### **ד**

דיסק אופטי הכנסה הסרה, כשהמחשב לא מחובר למקור מתח הסרה, כשהמחשב מחובר למקור מתח כתיבה אל

### **ה**

הגדרות מדינה/אזור של DVD הגנה על הפעלת דיסק

### **ט**

טלוויזיה

### **י**

יציאה לצג חיצוני יציאות צג חיצוני

### **כ**

כונן אופטי הגנה הפעלה

# **ל**

לחצן DVD, זיהוי לחצן הקודם/העברה אחורה לחצן השתקה ,[2](#page-5-0) לחצן השתקת קול ,[2](#page-5-0) לחצני QuickPlay, זיהוי

### לחצנים הקודם/העברה אחורה השתקת עוצמת הקול ,[2](#page-5-0) לחצני פעילויות מדיה, זיהוי לחצן מדיה, זיהוי

# **מ**

מאפייני שמע מיקרופונים, נתמכים מיקרופונים פנימיים מכשיר וידאו מצלמה זיהוי לכידת וידאו מאפיינים צילום תמונות סטילס קווים מנחים לשימוש מצלמה משולבת זיהוי לכידת וידאו מאפייני המצלמה צילום תמונות סטילס קווים מנחים לשימוש מקרן, חיבור מקשים חמים של פעילויות מדיה, זיהוי

# **ע**

עוצמת קול, כוונון

# **צ**

צג, חיבור

### **ק** קודים של מדינה/אזור, DVD

#### **ר** רמקולים

#### **ש**

<span id="page-30-0"></span>שמע דיגיטלי מסוג PDIF/S S/PDIF שקע שקעים S-Video יציאת יציאת שמע (אוזניות) [,1](#page-4-0) יציאת שמע (אוזניות) מסוג /S PDIF כניסת שמע (מיקרופון) ,[1](#page-4-0) שקע יציאת Video-S זיהוי חיבור שקע יציאת שמע (אוזניות) ,[1](#page-4-0) שקע כניסת שמע (מיקרופון) [,1](#page-4-0) שקע לאוזניות שקע למיקרופון

### **ת**

תוכנה מולטימדיה שימוש תוכנות מולטימדיה מתואר שימוש תוכניות מולטימדיה שימוש תקליטור הגנה הכנסה הסרה, כשהמחשב לא מחובר למקור מתח הסרה, כשהמחשב מחובר למקור מתח הפעלה כתיבה אל

### **D**

DVD הגנה

הכנסה הסרה, כשהמחשב לא מחובר למקור מתח הסרה, כשהמחשב מחובר למקור מתח הפעלה כתיבה אל שינוי הגדרות מדינה/אזור

### **Q**

QuickPlay

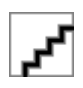